# **ATI RADEON 7500 PCI Graphics Controller Installation Guide**

**First Edition** 

**Revision A**

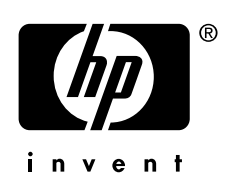

## **Manufacturing Part Number: AB551-96002 – Revision A April 2005**

© Copyright 2004-2005 Hewlett-Packard Development Company, L.P.

# **Legal Notices**

**Copyright Notices**. © Copyright 2004-2005 Hewlett-Packard Development Company, L.P.

The information contained herein is subject to change without notice. The only warranties for HP products and services are set forth in the express limited warranty statements accompanying such products and services. Nothing herein should be construed as constituting an additional warranty. HP shall not be liable for technical or editorial errors or omissions contained herein.

# **Contents**

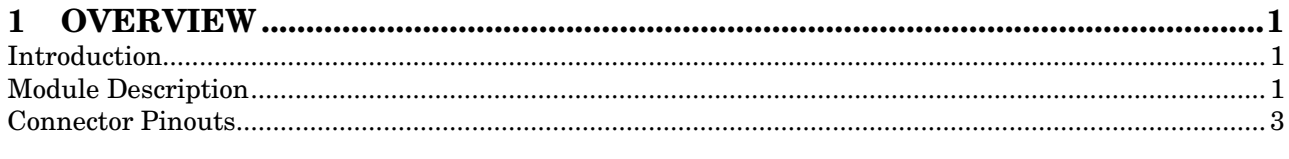

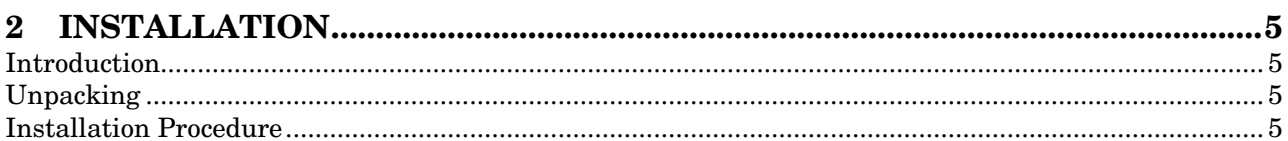

## 3 HP OPENVMS I64 - GRAPHICS SOFTWARE INSTALLATION AND

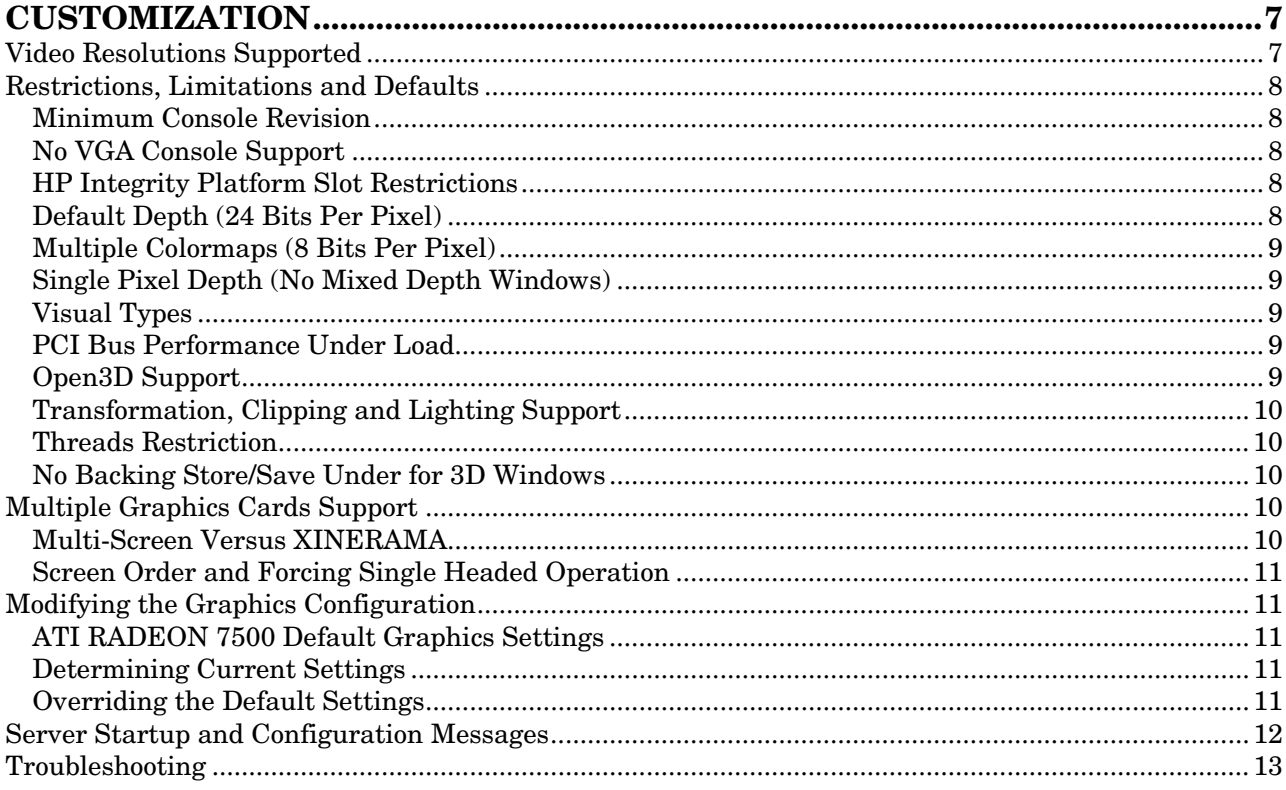

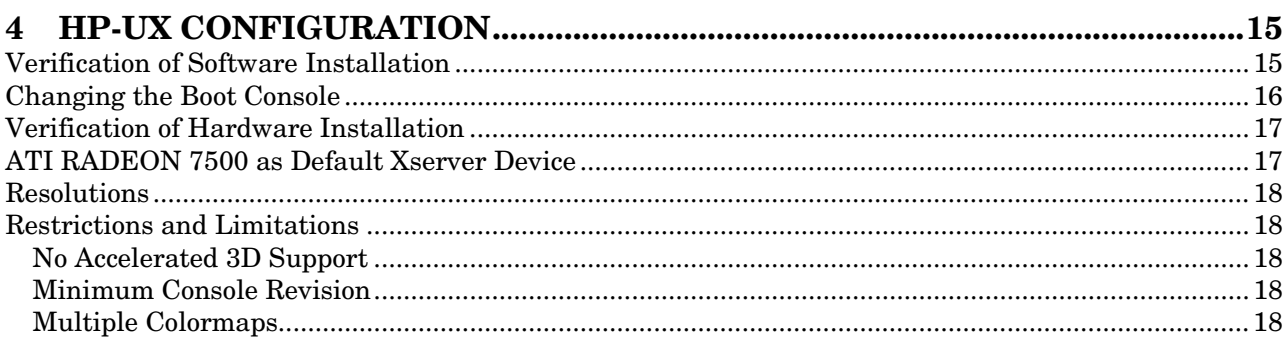

#### Contents ATI RADEON 7500 PCI Graphics Controller Installation Guide

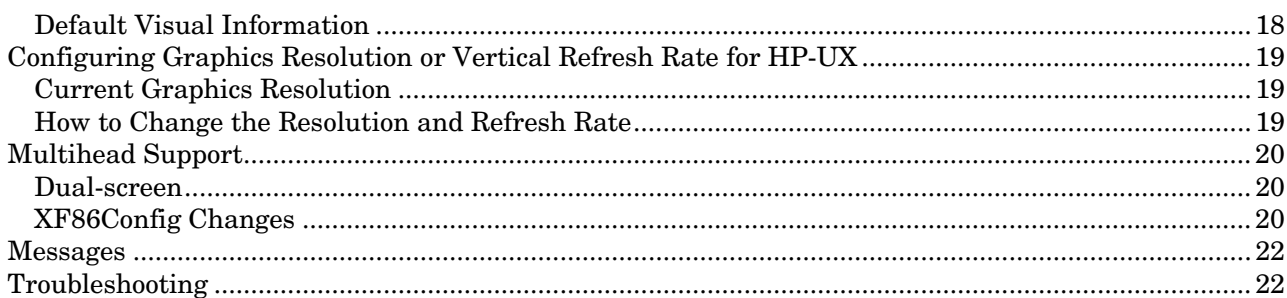

#### **FIGURES**

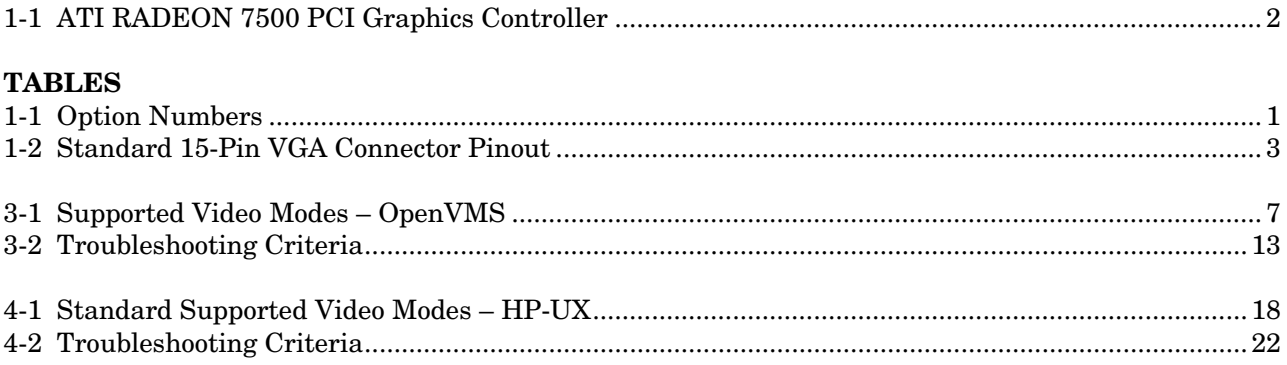

# **Preface**

This preface contains the following sections:

- Intended Audience
- Document Structure
- Notational Conventions
- Reader Comments and Feedback
- Related Information
- Printing History

#### **Intended Audience**

This manual is for managers and operators of *HP AlphaServer* systems with ATI RADEON 7500 PCI graphics controllers.

#### **Document Structure**

This manual has the following chapters.

**Chapter 1, Overview**, provides a brief overview of the ATI RADEON 7500 PCI graphics controllers.

**Chapter 2, Installation**, describes the installation of the ATI RADEON 7500 PCI graphics controller module in a supported HP product.

**Chapter 3, OpenVMS I64 - Graphics Software Installation and Customization**, provides information for installing and modifying the software required to support 2D (two-dimensional) and 3D graphics with the ATI RADEON 7500 PCI graphics controllers under the HP OpenVMS I64 operating system.

**Chapter 4, HP-UX - Graphics Software Installation and Customization**, provides information for installing and modifying the software required to support 2D (two-dimensional) graphics with the ATI RADEON 7500 PCI graphics controllers under the HP-UX operating system.

### **Notational Conventions**

The following notational conventions are used in this publication.

#### **CAUTION: A caution provides information required to avoid losing data or avoid losing system functionality.**

**NOTE** A note highlights useful information such as restrictions, recommendations, or important details about HP product features.

- Commands and options are represented using this font.
- **Text that you type exactly as shown** is represented using **this font**.
- *Text to be replaced with text that you supply* is represented using *this font*.

```
Example:
```
"Enter the ls -l *filename* command" means you must replace *filename* with your own text.

• **Keyboard keys and graphical interface items (such as buttons, tabs, and menu items)** are represented using **this font**.

Examples:

The **Control** key, the **OK** button, the **General** tab, the **Options** menu.

• **Menu —> Submenu** represents a menu selection you can perform.

```
Example:
```
"Select the **Partition —> Create Partition** action" means you must select the **Create Partition** menu item from the **Partition** menu.

Example screen output is represented using this font.

### **Reader Comments and Feedback**

HP welcomes your feedback on this publication. Please address your comments to **edit@presskit.rsn.hp.com** and note that you will not receive an immediate reply. All comments are appreciated.

## **Related Information**

Visit the HP Web site at www.hp.com for service tools and more information about ATI RADEON 7500 PCI graphics controller.

You can find other information on HP server hardware management, Microsoft® Windows®, and diagnostic support tools in the following publications.

#### **Web Site for HP Technical Documentation: http://docs.hp.com**

The main Web site for HP technical documentation is **http://docs.hp.com**, which has complete information available for free.

#### **Server Hardware Information: http://docs.hp.com/hpux/hw/**

The **http://docs.hp.com/hpux/hw/** Web site is the systems hardware portion of the docs.hp.com and provides HP nPartition server hardware management details, including site preparation, installation, and more.

#### **Diagnostics and Event Monitoring: Hardware Support Tools**

Complete information about HP's hardware support tools, including online and offline diagnostics and event monitoring tools, is at the **http://docs.hp.com/hpux/diag/** Web site. This site has manuals, tutorials, FAQs, and other reference material.

#### **Web Site for HP Technical Support: http://us-support2.external.hp.com**

HP's IT resource center Web site at **http://us-support2.external.hp.com/** provides comprehensive support information for IT professionals on a wide variety of topics, including software, hardware, and networking.

#### **Books about HP-UX Published by Prentice Hall**

The **http://www.hp.com/hpbooks/** Web site lists the HP books that Prentice Hall currently publishes, such as HP-UX books including:

*HP-UX 11i System Administration Handbook* **http://www.hp.com/hpbooks/prentice/ptr\_0130600814.html**

```
HP-UX Virtual Partitions
```
**http://www.hp.com/hpbooks/prentice/ptr\_0130352128.html**

HP books are available worldwide through bookstores, online booksellers, and office and computer stores.

## **Printing History**

The printing history below identifies the edition dates of this manual. Updates are made to this publication on an unscheduled, *as needed*, basis.

First Edition................................................................................................................................. April 2005

# <span id="page-7-0"></span>**1 Overview**

# **Introduction**

This chapter provides a brief overview of the ATI RADEON 7500 PCI graphics controller.

# **Module Description**

The ATI RADEON 7500 PCI graphics controller/accelerator module is a single expansion-slot 32 bit, 66/33 MHz Universal PCI option that provides 2D and 3D graphics acceleration for supported HP systems running HP OpenVMS I64 and 2D for supported HP-UX systems

The ATI RADEON 7500 graphic card is based on ATI's RV200 graphics chip.

#### **Table 1-1 Option Numbers**

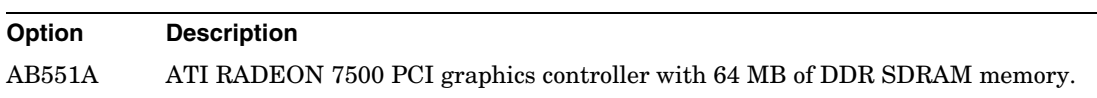

For current minimum operating system and firmware revision information supported for the ATI RADEON 7500 graphics controllers, refer to the system QuickSpecs located at [http://www.hp.com](http://www.hp.com/).

#### <span id="page-8-0"></span>**Figure 1-1 ATI RADEON 7500 PCI Graphics Controller**

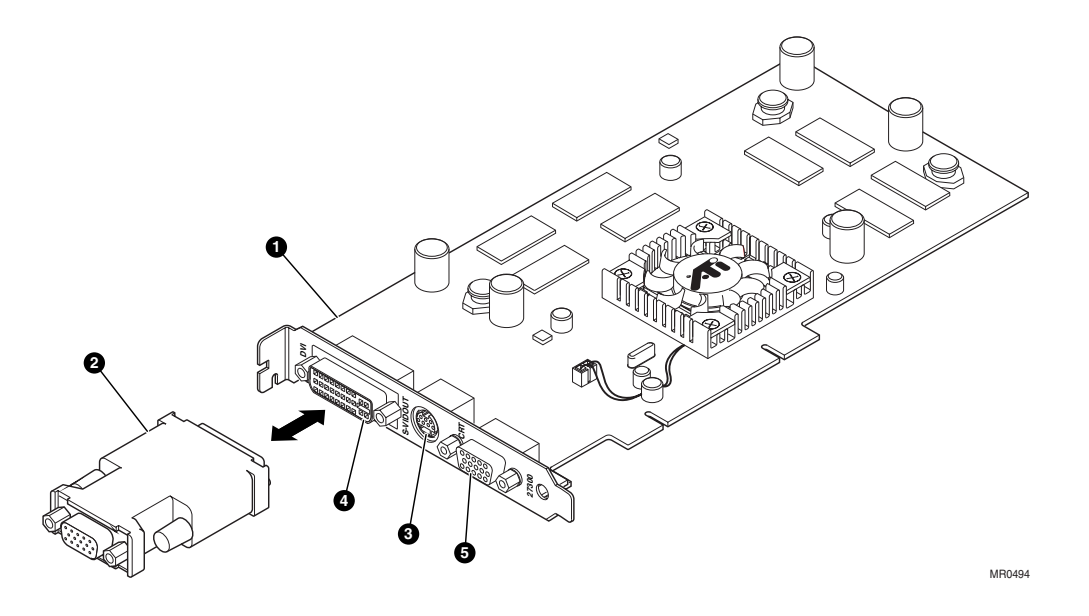

- **O** ATI RADEON 7500 PCI graphics controller
- **2** DVI-I VGA connector adaptor
- $\bullet$  S-Video connector
- **<sup>3</sup>** DVI-I connector
- $\bullet$  Standard 15-pin VGA connector

The ATI RADEON 7500 PCI graphics controller has a standard 15-pin VGA connector, a DVI-I connector and an S-Video connector. The S-Video functionality is not supported by either OpenVMS or HP-UX. There is no VGA switch; VGA functions are automatically configured through the console firmware and software.

#### **DVI-I to VGA Connector Adaptor**

OpenVMS does not support direct DVI to DVI operation on the ATI RADEON 7500 card. The DVI port is only useable by using a DVI to analog (VGA) adapter or cable (this part was supplied on the AlphaServer version of the card, but is not supplied for HP Itanium). If a DVI to analog adapter or cable is used, OpenVMS drives both the VGA and DVI interface with the same image.

HP-UX does support all video connections, including direct DVI to DVI, DVI to analog (VGA) and VGA to VGA.

# <span id="page-9-0"></span>**Connector Pinouts**

Table 1-2 contains a listing of the pins and signals found on the standard 15-pin VGA connector and the DVI-I to VGA adaptor (part number 209815-001 not included in kit).

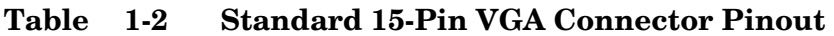

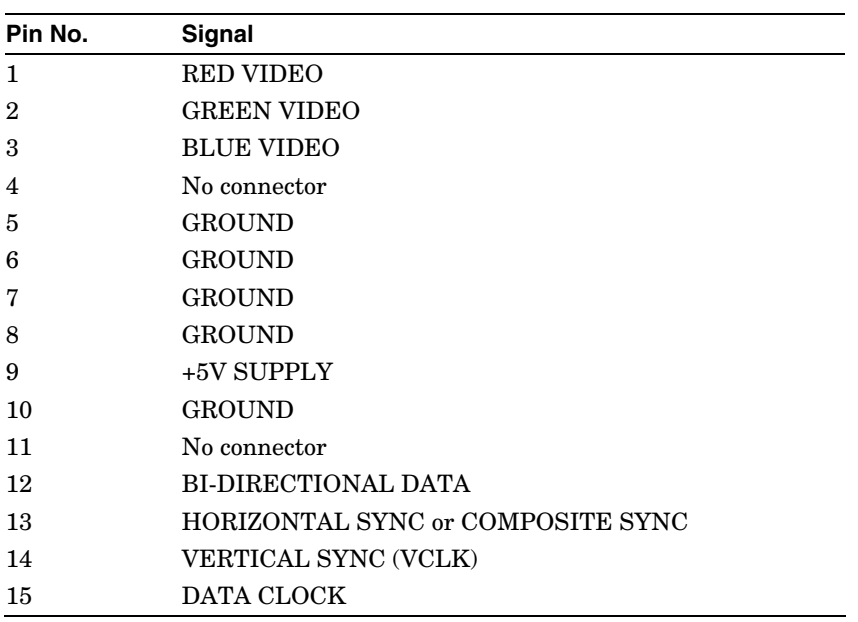

**This Page Intentionally Left Blank** 

# <span id="page-11-0"></span>**2 Installation**

## **Introduction**

This chapter provides information on unpacking the graphic controller and installing the ATI RADEON 7500 PCI graphics controller module in a supported HP product.

# **Unpacking**

The graphics option hardware is packaged in a single carton that contains one graphic controller and one installation guide.

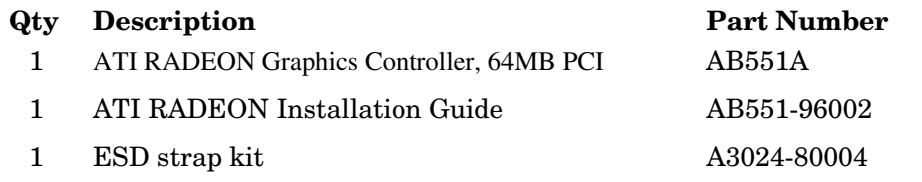

## **Installation Procedure**

**CAUTION: Static electricity can damage sensitive electronic components. When handling your graphics option, use an anti-static wrist strap that is connected to a grounded surface on your computer system.** 

**NOTE***:* Before installing the module, check your monitor specification for signal compatibility and supported features offered by the ATI RADEON 7500 PCI graphics controllers.

The following section describes how to install the ATI RADEON 7500 PCI graphics controller. To install the module, perform the following steps:

- 1. Perform a normal power-down of your computer system and disconnect the monitor cable.
- 2. Disconnect all AC power cables from the wall outlet (or turn off the circuit breakers if applicable to your system) to remove power from the system.
- 3. Remove the cover from your computer (refer to your system documentation).
- 4. Put on an anti-static wrist strap.
- 5. If your computer has an existing graphics module, remove the screw that secures it and then remove the module.
- 6. The slot to be selected depends on the graphic controller you are about to install. If your system had a previously installed graphics option, you can use that expansion slot. Remove the slot cover if you are using a new slot. Refer to your system owner's guide for information about graphics option slots.

#### Installation **ATI RADEON 7500 PCI Graphics Controller Installation Guide**

- 7. Grasp the top edge of the graphics option, carefully insert it into the slot, and seat it firmly.
- 8. Secure the module with the screw.
- 9. Replace the computer cover.
- 10. Ensure that the monitor cable is connected to the video output connector located on the back of the graphics option.
- 11. Reconnect the AC power cables to the wall outlet (or turn on the circuit breakers if applicable to your system) to restore power to the system.
- 12. Perform a normal power-up of your computer system.
- 13. If the system is an HP-UX system, you must switch the system console over to a serial console. See ["Changing the Boot Console"](#page-22-1) on page [16.](#page-22-1)

# <span id="page-13-0"></span>**3 HP OpenVMS I64 – Graphics Software Installation and Customization**

This chapter provides information for installing and modifying the software required to support 2D and 3D graphics with the ATI RADEON 7500 PCI graphics controller under the HP OpenVMS I64 operating system.

The ATI RADEON 7500 PCI graphics controller is directly supported by OpenVMS I64 without additional software. Bug fixes and new feature support are supplied using the standard OpenVMS downloadable patch support mechanism, and with new versions of the Operating System.

The behavior of the ATI RADEON 7500 PCI graphics controller's support software may be modified after installation on OpenVMS by editing the appropriate files and issuing DCL commands (see "Multiple Graphics Cards Support" on page [10\)](#page-16-1).

## **Video Resolutions Supported**

The ATI RADEON 7500 PCI graphics controller is capable of supporting the graphics resolutions, color depths, and refresh rates shown in Table 3-1:

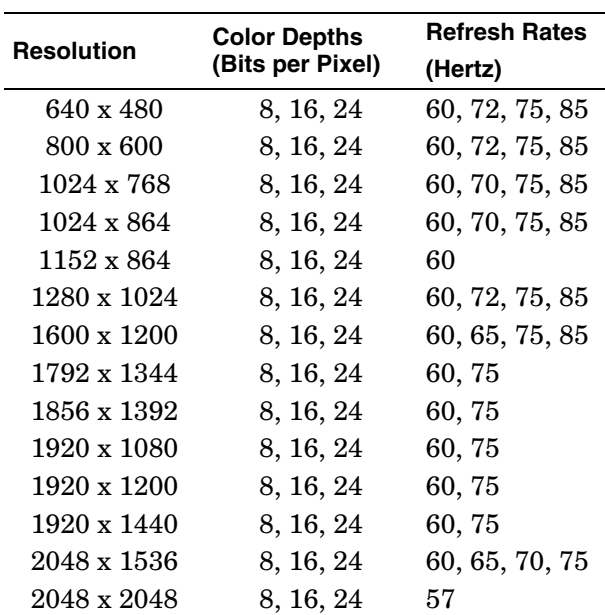

#### **Table 3-1 Supported Video Modes – OpenVMS**

The video mode chosen should match your monitor's capabilities. In general, refresh rates below 70 Hz are discouraged on CRT monitors, as they tend to show flicker based on the lighting source and surrounding equipment. Flat Panel displays generally prefer a 60Hz refresh rate.

The available resolutions are monitor dependent.

The default video mode is 1024X768 @70HZ and 24 bits per pixel depth.

## <span id="page-14-1"></span><span id="page-14-0"></span>**Restrictions, Limitations and Defaults**

This section of the document contains limitations, restrictions and defaults for the ATI RADEON 7500 hardware and software.

### **Minimum Console Revision**

The minimum console firmware version for support of the ATI RADEON 7500 graphics controller under OpenVMS I64 is system dependent. Please consult your platform option information for minimum requirements.

### **No VGA Console Support**

The initial OpenVMS I64 production release (V8.2) does not support the use of a graphics card (VGA mode) as a console terminal device. This is expected to be allowed in a subsequent release. A serial line console, or other Management Processor attached device is required.

## **HP Integrity Platform Slot Restrictions**

The Version V8.2 release of OpenVMS supports three HP Itanium platform types: The RX1600, RX2600 and RX4640 (along with speed and CPU variants). The following are the known restrictions on populating slots with ATI RADEON 7500 cards:

- RX1600 Only one slot (the top slot) allows an ATI RADEON 7500 card, the bottom slot is mechanically obstructed. Do not attempt to force a card into the lower slot.
- RX2600 No restrictions. Up to four ATI RADEON 7500 cards may be placed in any of the slots.
- RX4640 Up to 4 ATI RADEON 7500 cards may be used, with restrictions on the use of slots 3 and 4, and  $5$  and 6:
	- o One card in slot 3 or 4, but not both
	- o One card in slot 5 or 6, but not both
	- o One card in slot 7
	- o One card in slot 8

If ATI RADEON 7500 cards are plugged into slot 3 and 4, or 5 and 6, the following error message may be displayed during system startup, and the system will not function correctly:

**WARNING[2]: Insufficient resources to assign one or more I/O devices** 

#### **Default Depth (24 Bits Per Pixel)**

OpenVMS has traditionally set the default pixel depth to 8 bits per pixel on 2D graphics options, and 24 bits per pixel on 3D options. With the expanding use of applications such as MOZILLA and increased use of various types of images such as GIF and JPEG, the default depth for both 2D and 3D has been changed to 24 bits per pixel.

**NOTE**: Many older applications may assume a specific depth and visual type – in particular 8 bits per pixel and PsuedoColor. If your graphics application or a utility depends upon the depth, you can either modify the application, or change the default pixel depth. For example, the PAINT program which ships on DECwindows Motif currently only support 8 bits per pixel.

For instructions on changing the pixel depth, see "Overriding the Default Settings" on page [11.](#page-17-1)

## <span id="page-15-0"></span>**Multiple Colormaps (8 Bits Per Pixel)**

Multiple colormaps are not supported by the hardware. The ATI RADEON 7500 PCI graphics controllers support only one installed colormap at one time. Exceeding this limit in 8 bits per pixel depth, may cause colormap 'flashing', also known as "Technicolor".

Applications should not install or de-install colormaps themselves. The window manager should perform these actions. However, the application is responsible for providing the window manager with hints as to which colormaps to install or de-install.

## **Single Pixel Depth (No Mixed Depth Windows)**

Some workstation 3D graphics options in the past provided the ability to mix windows of different pixel depths on the same screen. The ATI RADEON 7500 board can only support a single pixel depth at a time. This means that all windows on a specific screen must all have the same pixel depth (no mixed depth windows).

## **Visual Types**

A visual type defines how the X11 server interprets the contents of a pixel. While the ATI RADEON 7500 hardware only supports a single pixel format at a time, the X11 server can emulate various visual types depending on the pixel depth. For example, when using 24 bits per pixel both DirectColor and TrueColor can be used, and at 8 bits per pixel all visual types are available.

The default visual types are: TrueColor for 16 and 24 bits per pixel, and PseudoColor for 8 bits per pixel.

For information on changing the default visual, see "Overriding the Default Settings" on page [11.](#page-17-1)

## **PCI Bus Performance Under Load**

Under heavy load - typically mixed high output 2D and 3D - the RADEON 7500 may consume too much bus bandwidth, and has been observed to sometimes hang the graphics output. The DMA fetch size can be adjusted to use less bandwidth, at the cost of performance (typically 3D performance).

To reduce the DMA fetch size, modify DECW\$PRIVATE\_SERVER\_SETUP.COM to include the line:

```
$ DEFINE/SYSTEM DECW$RADEON_FAST_DMA 0
```
This can be set to the values 0-2, where 0 is the lowest DMA fetch size. The default on Itanium systems is fast  $(2)$ .

### **Open3D Support**

The ATI RADEON 7500 supports hardware accelerated 3D support when the pixel depth is set to 24 bits per pixel. Hardware 3D drawing is not available when using 8 or 16 bits per pixel.

Previous versions of OpenVMS provided hardware accelerated 3D graphics and an OpenGL compatible programming interface for selected option cards through the **Open3D** license. Starting with OpenVMS V8.2 on both Alpha and I64 systems, the Open3D license will no longer be required for 3D operation (for POWERSTORM 300 and 350, and ATI RADEON 7000 and 7500 graphics controllers). The license for use of 3D is included as part of the base Operating System.

The OpenVMS ATI RADEON 7500 graphics support includes a Mesa3D based graphics library providing an OpenGL V1.2 compatible programming interface, and GLX V1.2. Among other features, <span id="page-16-0"></span>the libraries provide support for the ATI RADEON 7500 TCL hardware, hardware alpha and stencil planes, 3D multi-texturing, and 3D cube map textures.

The RADEON 7500 Mesa3D software will, by default, force a direct-rendered 3D context whenever the 3D client requests connection to the X11 server using the LOCAL transport. Direct rendering is a highly desirable performance feature for 3D applications.

You can override this default behavior and force the default to always be indirect rendering (indirect rendering means that all 3D operations are executed by the X11 OpenGL server extension) by defining the following logical name before running the 3D application:

\$ DEFINE LIBGL\_ALWAYS\_INDIRECT 1

This can also be achieved by using the DECNET or TCPIP transports.

Hardware acceleration can be disabled entirely by defining the system logical:

\$ DEFINE/SYSTEM/NOLOG DECW\$SERVER\_NOACCEL TRUE HP recommends that the direct rendering interface be used for 3D operation.

## **Transformation, Clipping and Lighting Support**

The Mesa3D driver for the RADEON 7500 contains support for the on-board transformation, clipping, and lighting (TCL) hardware of the RADEON 7500 for increased primitive rendering performance.

The embedded graphics typically found on HP Integrity systems is based on the ATI RADEON 7000, and also provides 3D capability, but does not have TCL hardware capability.

### **Threads Restriction**

The RADEON 7500 Mesa3D library for OpenVMS is not thread safe. However, Mesa3D can be used in a multithreaded program if the use of Mesa3D is restricted to a single thread within the program.

### **No Backing Store/Save Under for 3D Windows**

Backing store and save under features are not supported when 3D is in use.

# <span id="page-16-1"></span>**Multiple Graphics Cards Support**

The ATI RADEON 7500 software has been tested for up to 4 cards per system. All operations, including hardware accelerated 3D graphics, are supported on every card in the system. Consult your Integrity system options documentation for detailed information on number of cards supported and configuration limitations.

The embedded graphics available on most HP Integrity systems based on the ATI RADEON 7000 is compatible with multi-head operation with the ATI RADEON 7500 option card, and can be combined when using multi-head operation.

## **Multi-Screen Versus XINERAMA**

By default, multiple screens are handled as traditional X11 multiple screens. However, the screens can be handled as a single "virtual" screen using the XINERAMA extension. This is documented both in the DECW\$PRIVATE\_SERVER\_SETUP.COM procedure, and in the Motif documentation.

**NOTE**: Only 2D operation is possible when using XINERAMA. 3D operation will not function correctly, or will use software only (no acceleration).

#### <span id="page-17-2"></span><span id="page-17-0"></span>**Screen Order and Forcing Single Headed Operation**

Screen order is determined by the bus ordering of devices, and will vary across platforms. The DECW\$PRIVATE\_SERVER\_SETUP.COM file allows the user to override the ordering of screens, or to force single headed operation. See the documentation in the file, and in the Motif documentation for more information. For example, to force a specific graphics option to be used in single head mode (in this case GHB0), add the line:

\$ DEFINE/SYSTEM/NOLOG DECW\$PRIMARY\_DEVICE "GHB0"

## **Modifying the Graphics Configuration**

#### **ATI RADEON 7500 Default Graphics Settings**

The default graphics resolution is 1024 x 768. The default refresh rate is 70 Hz. The default pixel depth is 24 bits per pixel and the default visual type is TrueColor.

#### **Determining Current Settings**

To find the current settings under OpenVMS, issue the following commands, in order, at the DCL prompt:

```
$ @decw$utils:decw$define_utils 
$ xdpyinfo
```
In addition, you can show the following logical names at the DCL prompt:

- \$ SHOW LOGICAL/SYSTEM DECW\$SERVER\_PIXEL\_DEPTH
- \$ SHOW LOGICAL/SYSTEM DECW\$SERVER\_REFRESH RATE
- \$ SHOW LOGICAL/TABLE=DECW\$SERVER\* DECW\$XSIZE IN PIXELS
- \$ SHOW LOGICAL/TABLE=DECW\$SERVER\* DECW\$YSIZE\_IN\_PIXELS

\$ SHOW LOGICAL/TAB=DECW\$SERVER\* DECW\$SERVER\_DEFAULT\_VISUAL\_CLASS

If any logical name is not defined, then the respective default is in effect.

You can also confirm the settings and any errors in the setup by examining the server error log file:

\$ TYPE SYS\$MANAGER:DECW\$SERVER\_0\_ERROR.LOG

#### <span id="page-17-1"></span>**Overriding the Default Settings**

#### The **SYS\$MANAGER:DECW\$PRIVATE\_SERVER\_SETUP.COM** procedure contains

documentation for many of the default X11 server settings that may be changed. For more information on making changes to the default settings, symbols, and system-wide logical names, refer to the manual titled Managing DECwindows Motif for OpenVMS Systems. An online version of this document is available at:

**<http://h71000.www7.hp.com/DOC/73final/6300/6300PRO.HTML>**

A complete list of available DECwindows Motif V1.3-1 documentation is available at:

#### **[http://h71000.www7.hp.com/DOC/decwin131.html](http://h71000.www7.hp.com/DOC/decwin13.html)**

For newer releases of documentation, check the main HP OpenVMS Systems Documentation site at:

#### **<http://h71000.www7.hp.com/doc/index.html>**

OpenVMS Alpha and I64 use the same implementation of X11 and Motif and documentation for one generally applies to the other, unless otherwise noted.

<span id="page-18-0"></span>To override the default settings, follow these steps:

- 1. Copy or rename the SYS\$MANAGER:DECW\$PRIVATE\_SERVER\_SETUP.TEMPLATE file to create a new command (.com) file called DECW\$PRIVATE\_SERVER\_SETUP.COM.
- 2. Now make the edits for the settings you want to change using a text editor, and save the file.
- 3. For the changes to take effect immediately you must restart the X server so that the new command file and changed settings will be used. The command to do this is as follows:

\$ @SYS\$MANAGER:DECW\$STARTUP RESTART

The new file settings will now override the original default settings.

**NOTE**: By renaming this template file to .COM you will enable multi-head operation. Many HP Integrity servers provide an embedded graphics option (currently based on the ATI RADEON 7000). The order of the screens is based on the bus order of the options, and will vary based on platform. See "Restrictions, Limitations and Defaults" on page [8](#page-14-1) for information and restrictions on configuring multiple heads. See "Screen Order and Forcing Single Headed Operation" on page [11](#page-17-2) for information on how to force single headed operation.

Additional system logical names are described in

SYS\$MANAGER:DECW\$DEVICE\_CONFIG\_GH.COM

However, this file should **not** be modified. If you wish to make changes to the default logical names, redefine them in the DECW\$PRIVATE\_SERVER\_SETUP.COM file. These changes will supersede the values assigned in the device configuration file.

Many common items are changed by symbolic values in this file, however items are graphics card specific, and are modified by defining system logical names. The settings include the following items:

DECW\$XSIZE\_IN\_PIXELS DECW\$YSIZE\_IN\_PIXELS DECW\$SERVER\_REFRESH\_RATE DECW\$SERVER\_PIXEL\_DEPTH

For example, to change the default settings from 1024x768, 24 bits per pixel and 70Hz to 1280x1024, 8 bits per pixel and 60Hz:

```
$ DEFINE/SYSTEM/EXEC/NOLOG DECW$XSIZE_IN_PIXELS 1280 
$ DEFINE/SYSTEM/EXEC/NOLOG DECW$YSIZE_IN_PIXELS 1024 
$ DEFINE/SYSTEM/EXEC/NOLOG DECW$SERVER_PIXEL_DEPTH 8 
$ DEFINE/SYSTEM/EXEC/NOLOG DECW$SERVER_REFRESH_RATE 60
```
Note that all of these logical names can also be specified as a comma separated list of values. A single value will be applied to all screens. If a list of values is provided they are applied to the individual screens in order starting at screen 0.

Note that the visual class automatically defaults to PseudoColor at the 8 depth, which is generally what most users want. To change the visual type to TrueColor for example, add:

```
$ DECW$SERVER DEFAULT VISUAL CLASS == 4
```
## **Server Startup and Configuration Messages**

Server messages are typically logged to the DECW\$SERVER\_0\_ERROR.LOG file located in the SYS\$MANAGER directory. When having problems during setting up the X11 server defaults, or when a problem is encountered during normal use, be sure to check this file first for messages.

<span id="page-19-0"></span>More extensive logging of server events can be enabled by modifying the DECW\$PRIVATE\_SERVER\_SETUP.COM DCL procedure and setting:

 $$$  DECW $$$ SERVER AUDIT LEVEL == "n"

Where n is a value between 0 and 4 (with 0 being none, and 4 being high).

## **Troubleshooting**

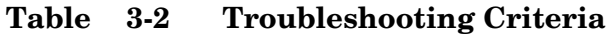

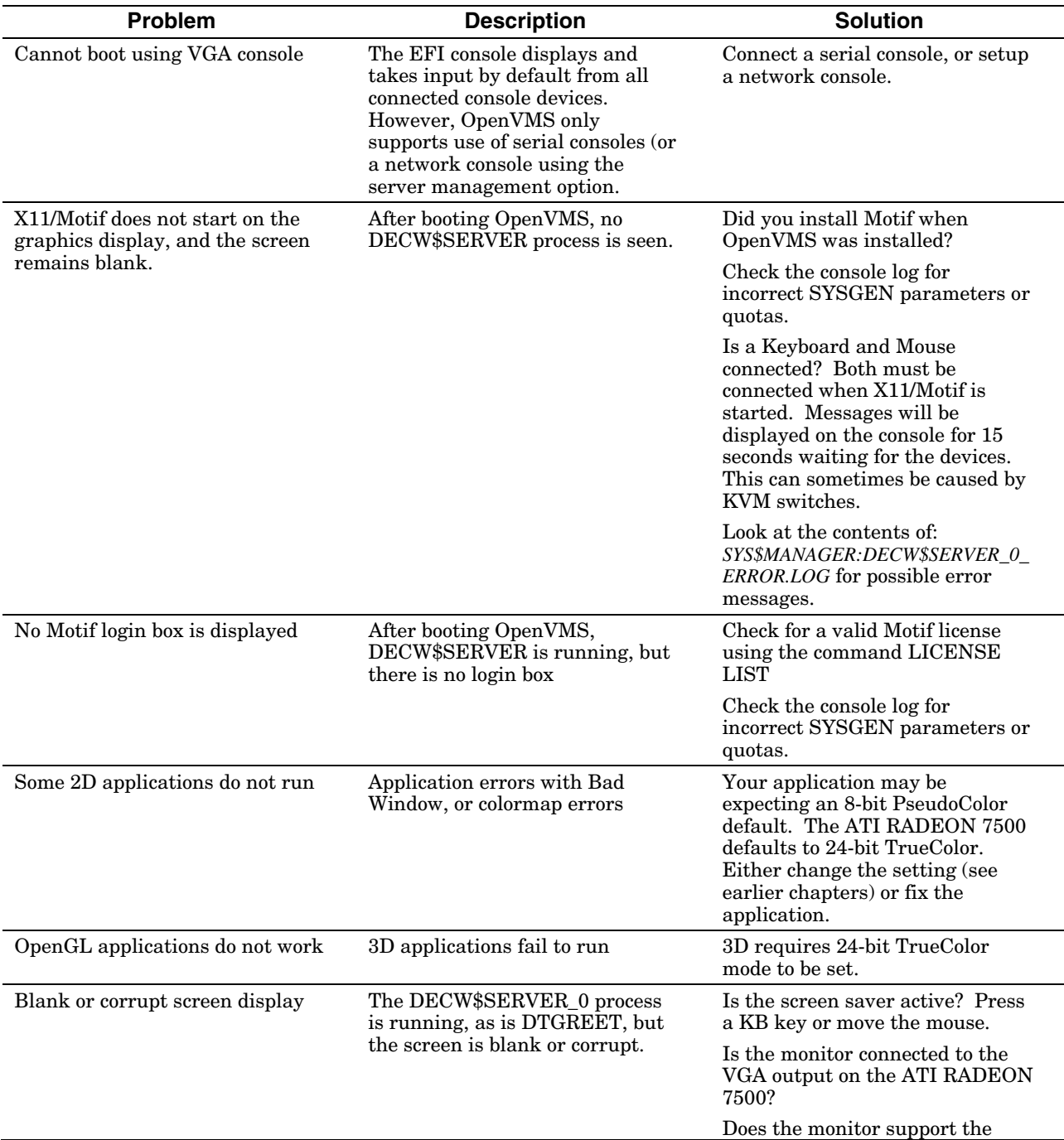

#### HP OpenVMS I64 – Graphics Software Installation & Customization **ATI RADEON 7500 PCI Graphics Controller Installation Guide**

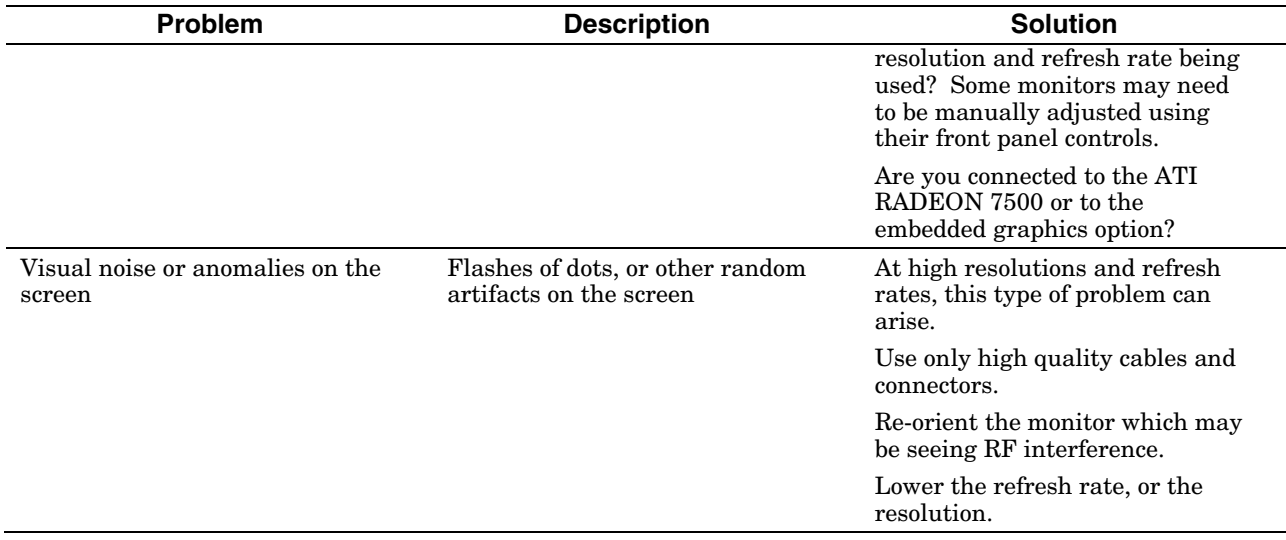

# <span id="page-21-0"></span>**4 HP-UX Configuration**

This chapter describes how to configure the ATI RADEON 7500 graphics controller in a system running the HP-UX operating system.

**NOTE:** Chapter 4 pertains to the HP-UX operating system only; if you are running the OpenVMS operating system, see Chapter 3

The examples in this manual show version numbers applicable at publication. To determine the most recent version of the operating system or video driver, refer to the Release Notes on the CD-ROM or on the Web at *www.hp.com.*

## **Verification of Software Installation**

To use the ATI RADEON 7500 graphics controller, you must have installed the Xserver fileset with a patch version of PHSS\_31252 or later. To check the patch version, run the following command:

*swlist –l patch | grep Xserver cumulative patch* 

The output will look similar to this output:

*# PHSS\_31252 B.11.23.12 Xserver cumulative patch*

The patch version will have a format of *PHSS\_?????*, where ????? is the patch number. If this version is equal or greater than PHSS\_31252, the system is ready to use the ATI RADEON 7500. If the patch version is less than PHSS\_31252, install the latest Xserver patch.

- 1. Log into the HP patch catalog. The URL is www2.itrc.hp.com/service/patch/mainPage.do
- 2. Go to the *find a specific patch* search, enter **PHSS\_31252** and press **Enter**. This brings up a new screen. If there is a newer patch that supersedes this patch, it will be listed under the Most Recent heading. You will need to download the newest patch.
- 3. Click in the box next to the patch and click the **add to selected patch list** button. This brings up a new screen that displays the patch along with any other dependent patches.
- 4. Click the **download selected** button. This brings up a new screen.
- 5. Choose the server to use and the format of the patch bundle. Once these options are chosen, click the **download** button.
- 6. This downloads the patch bundle to your system. Save the patch bundle to a convenient place on your system. For this example, we will assume the patch bundle is downloaded into the */tmp/PHSS\_31252* directory.
- 7. Once the patch bundle is downloaded, unzip/gunzip/tar the patch bundle depending on the format of the patch bundle. This extracts the patch bundle. Each bundle is a shar file. To create a depot for loading, run the create\_depot\_hp-ux\_11 script as root. This creates a bundle in /tmp/PHSS\_31252/depot.
- 8. As root, run the swinstall command using the newly created bundle.

*swinstall –s /tmp/PHSS\_31252/depot* 

# <span id="page-22-1"></span><span id="page-22-0"></span>**Changing the Boot Console**

When an ATI RADEON 7500 is installed in the system, the only supported console is the serial console. Use the following instructions to switch the console to the serial device.

- **NOTE:** Before switching the console over to the serial console, make sure the serial port is connected to the serial port of another system (or to a dedicated serial terminal) or you will not be able to see any of the console output.
	- 1. Reboot the system
	- 2. While the EFI boot loader is still running , the following menu displays:

*EFI Boot Manager ver 1.10 [14.61] Firmware ver 2.31 [4411]* 

*Please select a boot option*

```
HP-UX Primary Boot: 0/1/1/0.0.0 
EFI Shell [Built-in] 
 boot lan 
Boot Option Maintenance Menu 
System Configuration Menu
```
3. Using the arrow keys, choose Boot Option Maintenance Menu, and press **Enter**. The following menu displays:

*Boot from a File Add a Boot Option Delete Boot Option(s) Change Boot Order* 

*Manage NextBoot setting Set Auto Boot TimeOut* 

*Select Active Console Output Devices Select Active Console Input Devices Select Active Standard Error Devices* 

*Cold Reset Exit* 

4. Choose Select Active Console Output Devices, and press **Enter**. This brings up a new menu of possible devices. The current device(s) are marked with a  $\star$ . The option you will choose is as follows:

*Acpi(PNP0501,0)/Uart(9600, N81)/VenMsg(PcAnsi)* 

Choose this option press **Enter**. There is a \* next to this option. If there is not a \*, press **Enter** again. Deselect any other entry that has a \* next to it (do not deselect the Acpi(PNP0501,0)/Uart(9600, N81)/VenMsg(PcAnsi) entry. When there is only one entry marked with  $a \star$ , save the device to NVRAM by choosing Save Settings to NVRAM and pressing **Enter**. Choose Exit and press **Enter** to go back to the previous menu.

- 5. Repeat step 5, but choose Select Active Standard Error Devices.
- 6. After leaving the standard error devices menu, you will be back in the menu from step 4. Choose Cold Reset. This resets the system and sends the console output to the serial console.

# <span id="page-23-1"></span><span id="page-23-0"></span>**Verification of Hardware Installation**

After the ATI RADEON 7500 graphics controller has been installed and the system has rebooted, verify the graphics card was correctly installed and identify which device file corresponds to which card.

1. Run the command

ioscan –fun –C graphics

Output similar to the following should appear. There should be one line for every graphics device in the system. Each device should have gvid core for a driver and the S/W State should be CLAIMED.

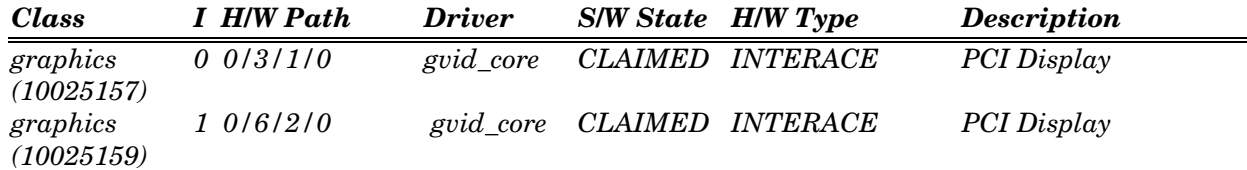

2. Display the contents of /dev/gvid\_info by running the command

cat /dev/gvid\_info

Output similar to the following should appear. There should be one line (i.e. one device file) for every graphics device in the system.

*/dev/gvid0 /dev/gvid1* 

3. Determine the association of physical graphics cards to special device files (/dev/gvid?) by running the command

Setmon –N / dev / gvid0

The output should look something like

Device / dev / gvid0 is a ATI Radeon 7000

Ii the device is the Manageability card or

Device / dev / gvid0 is a ATI Radeon 7500 QW

if the device is the ATI RADEON 7500 graphics card.

## **ATI RADEON 7500 as Default Xserver Device**

The program *sam* can be used to make the ATI RADEON 7500 graphics controller the default Xserver device. This is for a single-screen Xserver configuration. For a multihead Xserver configuration, see ["Multihead Support"](#page-26-1) on page [20.](#page-26-1)

- 1. Log in as root
- 2. Run /usr/sbin/sam. Choose **Display->Xserver Configuration**. All graphics cards in the system are listed. Choose the graphics device that is the current Xserver device. This device may or may not be the ATI RADEON 7500. From the pull-down menu, select **Actions->Remove Screen from Configuration**. Choose the new device you would like to be the default Xserver device. The new device should be one of the ATI RADEON 7500 device entries. From the pull-down menu, choose **Actions->Add Screen to Configuration**.
- 3. Restart the Xserver.

#### <span id="page-24-0"></span>HP-UX Configuration **ATI RADEON 7500 PCI Graphics Controller Installation Guide**

## **Resolutions**

ATI RADEON 7500 graphics controllers can support various graphics resolutions and refresh rates as shown in Table 4-1. In addition to these standard resolutions and refresh rates, the ATI RADEON 7500 graphics controller will also support any resolutions and refresh rates that are supported by the specific monitor that it is connected to the ATI RADEON 7500 card.

#### **Table 4-1 Standard Supported Video Modes – HP-UX**

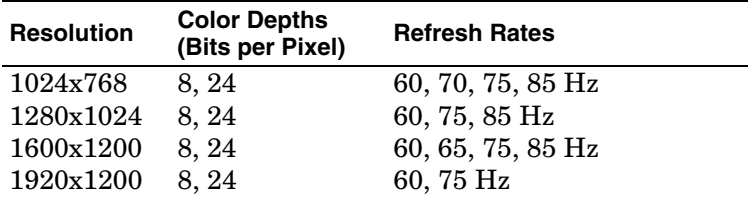

## **Restrictions and Limitations**

This section provides information on the limitations and restrictions of the ATI RADEON 7500 hardware and software.

### **No Accelerated 3D Support**

The ATI RADEON 7500 graphics controller does not support accelerated 3D (e.g. OpenGL).

#### **Minimum Console Revision**

The minimum firmware version for ATI RADEON 7500 graphics controller single head support is V1.0 on *HP Itanium Integrity* systems.

### **Multiple Colormaps**

Multiple colormaps are not supported. The ATI RADEON 7500 graphics controllers support only one installed colormap at one time. Exceeding this limit will cause colormap flashing, also known as "Technicolor".

Applications should not install or de-install colormaps themselves. The window manager should perform these actions. However, the application is responsible for providing the window manager with hints as to which colormaps to install or de-install. You provide this information using the Xlib function XSetWMColormapWindows(). This function sets the WM\_COLORMAP\_WINDOWS property for a given window.

### **Default Visual Information**

The ATI RADEON 7500 graphics controller can only support one visual type at one time. Supported default visual types are 8-bit PseudoColor and 24-bit TrueColor. The default depth and visual class is 24-bit TrueColor. To change the default visual, you must edit the Xserver's configuration file which is located at /etc/X11/XF86Config.

The depth is set in the Screen section of the Xf86 configuration file. There also needs to be a Display subsection with the correct depth. For example, the following lines will select a 24-bit default depth visual:

```
Section "Screen" 
      Identifier "Screen 0" 
       DefaultDepth 24 
       […] 
       SubSection "Display"
              Depth 24
              […] 
       EndSubSection 
       SubSection "Display"
              Depth 8 
              […] 
       EndSubSection 
EndSection 
The following lines will select an 8-bit default depth visual: 
Section "Screen" 
      Identifier "Screen 0" 
       DefaultDepth 8
       […] 
       SubSection "Display"
              Depth 24
              […] 
       EndSubSection 
       SubSection "Display"
              Depth 8 
              […] 
       EndSubSection
```
*EndSection* 

Restart the Xserver after editing the Xserver configuration file for the new default depth to take affect.

## **Configuring Graphics Resolution or Vertical Refresh Rate for HP-UX**

Use the *sam* program to modify the graphics resolution or refresh rate.

### **Current Graphics Resolution**

The default graphics resolution and refresh rate are 1280x1024 at 75Hz. The current graphics resolution and refresh rate of a running system can be obtained by executing the command /opt/graphics/common/bin/setmon –p.

#### **How to Change the Resolution and Refresh Rate**

- 1. Log in to the system as root.
- 2. Run /usr/sbin/sam. Choose **Display-> Monitor Configuration**. All graphics cards in the system are listed. Choose the graphics device that is to be updated. From the pull-down menu, choose **Actions- >Modify Monitor Type**. A new menu appears that contains all of the possible resolutions and refresh rates. Choose the new setting and press **OK**. The selected values will be the new resolution and refresh rate for the Xserver.

**NOTE:** See Table 4-1 for supported resolutions and refresh rates.

3. Restart the Xserver.

# <span id="page-26-1"></span><span id="page-26-0"></span>**Multihead Support**

Multihead support is provided through changes to the Xserver's configuration file which is located at /etc/X11/XF86Config. In order to do this correctly, you will need to know which device files to use. See "Verification of Hardware Installation" on page [17](#page-23-1) for details on how to determine which device files to use.

#### **Dual-screen**

By default, an ATI RADEON 7500 appears as a single screen device. You can configure your system so two screens are created with the signal of the first screen (:0.0) coming out the VGA port and the signal of the second screen (:0.1) coming out the DVI-I port. Configuring your system for two screens on the single ATI RADEON 7500 board is referred to as dual-screen mode.

## **XF86Config Changes**

There are three sections in the configuration file you need to change:

- 1. ServerLayout section. The ServerLayout section contains references to the Screen: sections.
- 2. Screen sections. The Screen sections in turn contain references to the Device sections.
- 3. Device sections.

For this example, we will assume there are two ATI RADEON 7500 graphics controllers in the system. These graphics cards have the device files */dev/gvid0* and */dev/gvid1*. We will change the XF86Config file to allow for a three-screened multihead system. The first graphics card (e.g. /dev/gvid0) is dualscreened and the second graphics card is single-screened.

The lowest level is the Device section. This maps a physical device to a device identifier. The three Device sections for this example are as follows:

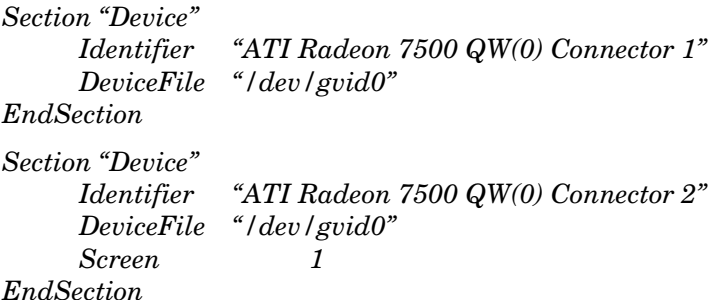

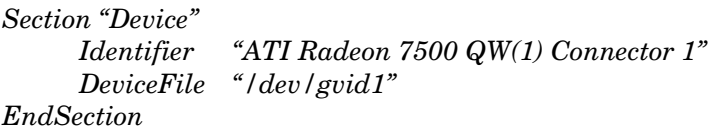

The first device, ATI Radeon 7500 QW(0) Connecter 1 is the first screen on the first device. The second device, ATI Radeon 7500 QW(0) Connecter 2 is the second screen on the first device. Note that it has the Screen 1 field, which selects the second video output on the graphics card. If this field is omitted, it is assumed the device is using the first video output on the graphics card. The third device, ATI Radeon 7500 QW(1) Connecter 1 is the first screen on the second device.

Once the Device sections are defined, you can define the Screen section, which maps a screen to a physical device. The Screen sections use the Identifier field that was defined for each of the Device sections. The three Screen sections for this example are as follows:

*Section Screen Identifier "Screen 0-1" Device "ATI Radeon 7500 QW(0) Connector 1" Monitor "Monitor 0" # Include other Screen info here, including other SubSections* 

*EndSection* 

*Section Screen* 

 *Identifier "Screen 0-2" Device "ATI Radeon 7500 QW(0) Connector 2 Monitor "Monitor 0" # Include other Screen info here, including other SubSections* 

*EndSection* 

*Section Screen Identifier "Screen 1-1" Device "ATI Radeon 7500 QW(1) Connector 1" Monitor "Monitor 0"* 

*# Include other Screen info here, including other SubSections* 

*EndSection* 

The first Screen section maps the screen *Screen 0-1* to the physical device *ATI Radeon 7500 QW(0) Connector 1*. The second Screen section maps the screen *Screen 0-2* to the physical device *ATI Radeon 7500 QW(0) Connector 2*. The third Screen section maps the screen *Screen 1-1* to the physical device *ATI Radeon 7500 QW(1) Connector 1*.

Once you have the Screen sections set up, you can set up the ServerLayout section. The ServerLayout section uses the Identifier field that was defined for each of the Screen sections. The ServerLayout section describes all of the screens used by the Xserver. The ServerLayout section for this example is as follows:

*Section ServerLayout* 

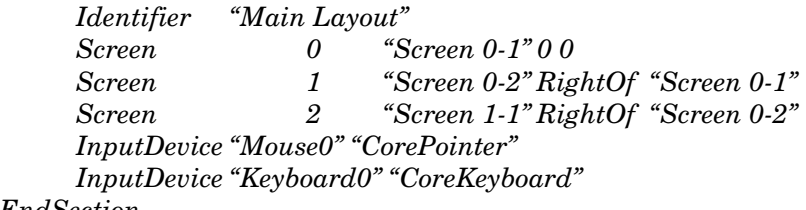

*EndSection* 

This ServerLayout has three screens associated with it. These screens are accessed through the 0.0, 0.1 and 0.2 displays. The first screen is associated with the Screen 0-1 Section and is the anchor screen (at location 0, 0). The second screen is associated with the Screen 0-2 Section and its screen coordinates are to the right of the first screen. The third screen is associated with the Screen 1-1 Section and its screen coordinates are to the right of the second screen.

This example shows how to build up a ServerLayout that uses a specific Screen which in turn uses a specific physical device.

## <span id="page-28-0"></span>**Messages**

Xserver messages are typically logged to /var/X11/Xserver/logs. The two files that contain the messages are:

*/var/X11/Xserver/logs/Xf86.\*.log /var/X11/Xserver/logs/Xstartup.\*.log* 

Where  $*$  is the display instance of the Xserver, which is usually 0. The Xstartup.\*.log file contains messages from the X loader. The Xf86.\*.log file contains messages from the Xf86 Xserver. The Xf86.\*.log file is the file that should be checked first, should problems arise.

# **Troubleshooting**

| Problem                                        | <b>Description</b>                                                                                                    | <b>Solution</b>                                                                                                    |
|------------------------------------------------|----------------------------------------------------------------------------------------------------|----------------------------------------------------------------------------------------------------|
| Can not boot using VGA<br>console.             | The EFI console has the ability<br>to display output to any of the<br>VGA devices. Console output is<br>only supported on the serial<br>console for systems with ATI<br>Radeon 7500 cards installed. | Connect a serial console and<br>choose the serial console device<br>as the Console Output at the<br>EFI level.                                                                                              |
| CDE does not start on the<br>graphics display. | After booting CDE does not<br>come up on the ATI Radeon<br>7500 display.                                                                                                    | Is a keyboard and mouse<br>attached? The Xserver will not<br>start unless a mouse and<br>keyboard are attached.<br>Is the Xserver configured with<br>the correct /dev/gvid devices?                         |
| OpenGL applications do not<br>work.            | 3D applications fail to run or<br>run very slowly.                                                                                                    | Accelerated 3D is not supported<br>on the ATI Radeon 7500<br>graphics card. Some 3D<br>applications may run through<br>emulation mode at greatly<br>reduced performance.                                    |
| Blank or corrupt screen.                       | The dtlogin process is running<br>but the monitor is blank or<br>corrupted.                                                                                                    | Is the monitor connected to the<br>correct display connection on<br>the ATI Radeon 7500 graphics<br>card?<br>Does the monitor support the<br>resolution and refresh rate that<br>the Xserver is running at? |
| Visual noise is present on the<br>monitor.     | Flashes, dots, or other random<br>artifacts are present on the<br>monitor.                                                                                                    | At high resolutions and refresh<br>rates this type of problem can<br>occur on some monitors.<br>Use only the cables provided<br>with the monitors.<br>Lower the refresh rate and/or<br>resolution.          |

**Table 4-2 Troubleshooting Criteria** 

Free Manuals Download Website [http://myh66.com](http://myh66.com/) [http://usermanuals.us](http://usermanuals.us/) [http://www.somanuals.com](http://www.somanuals.com/) [http://www.4manuals.cc](http://www.4manuals.cc/) [http://www.manual-lib.com](http://www.manual-lib.com/) [http://www.404manual.com](http://www.404manual.com/) [http://www.luxmanual.com](http://www.luxmanual.com/) [http://aubethermostatmanual.com](http://aubethermostatmanual.com/) Golf course search by state [http://golfingnear.com](http://www.golfingnear.com/)

Email search by domain

[http://emailbydomain.com](http://emailbydomain.com/) Auto manuals search

[http://auto.somanuals.com](http://auto.somanuals.com/) TV manuals search

[http://tv.somanuals.com](http://tv.somanuals.com/)